Adriana de Fátima Araújo

# **PowerPoint 2013 Apresentações Interativas**

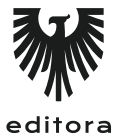

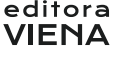

1ª Edição Bauru/SP Editora Viena 2014

# Sumário

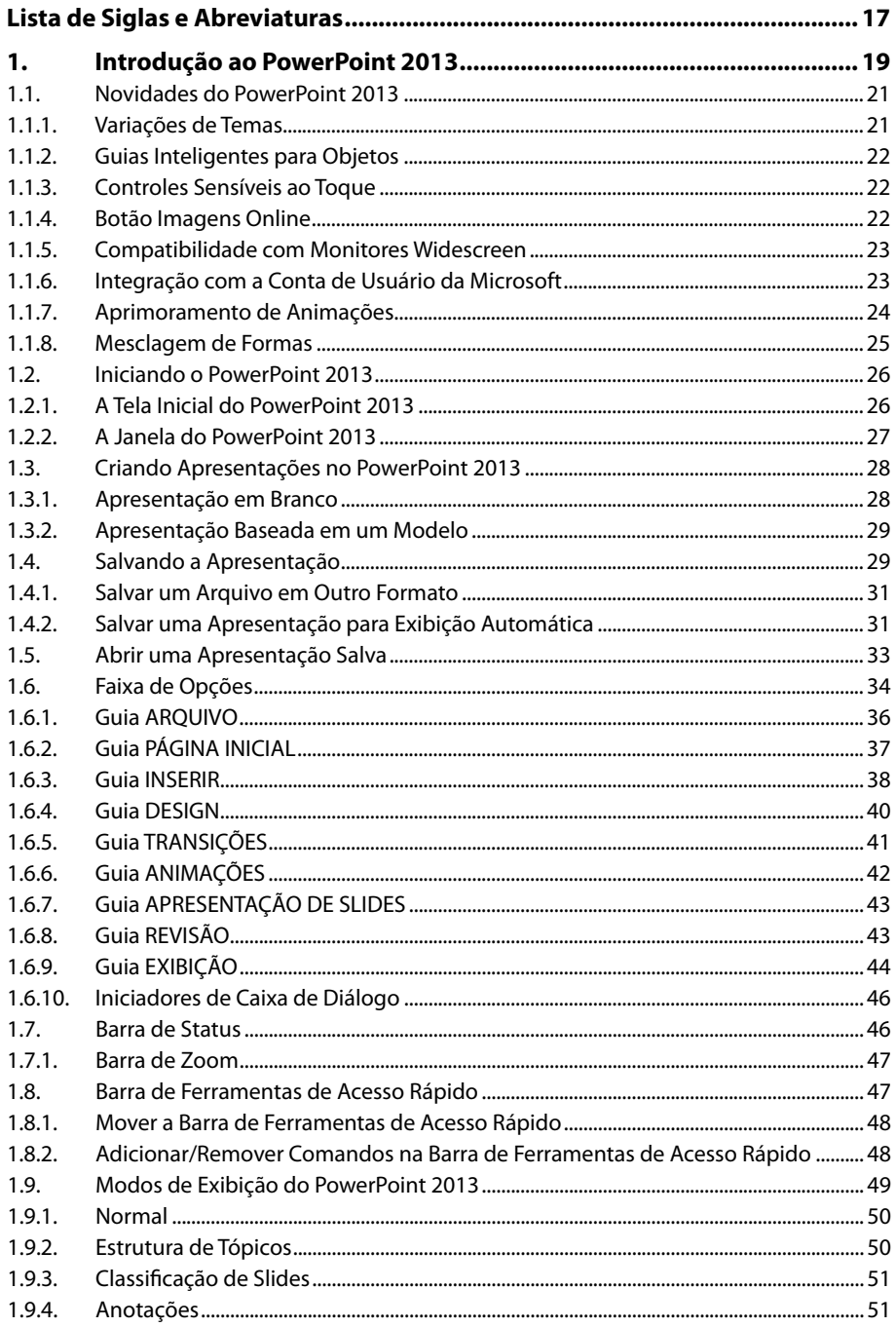

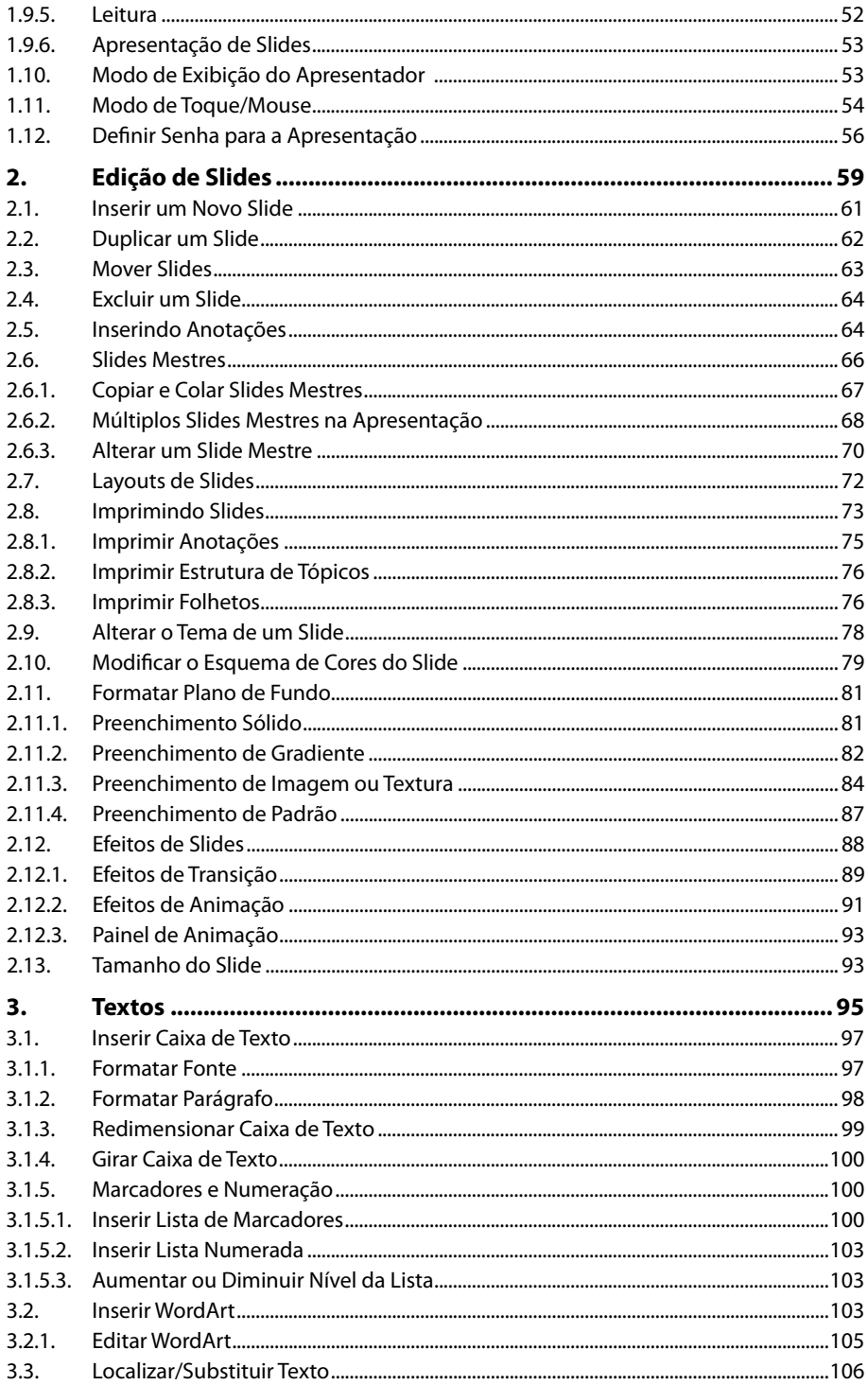

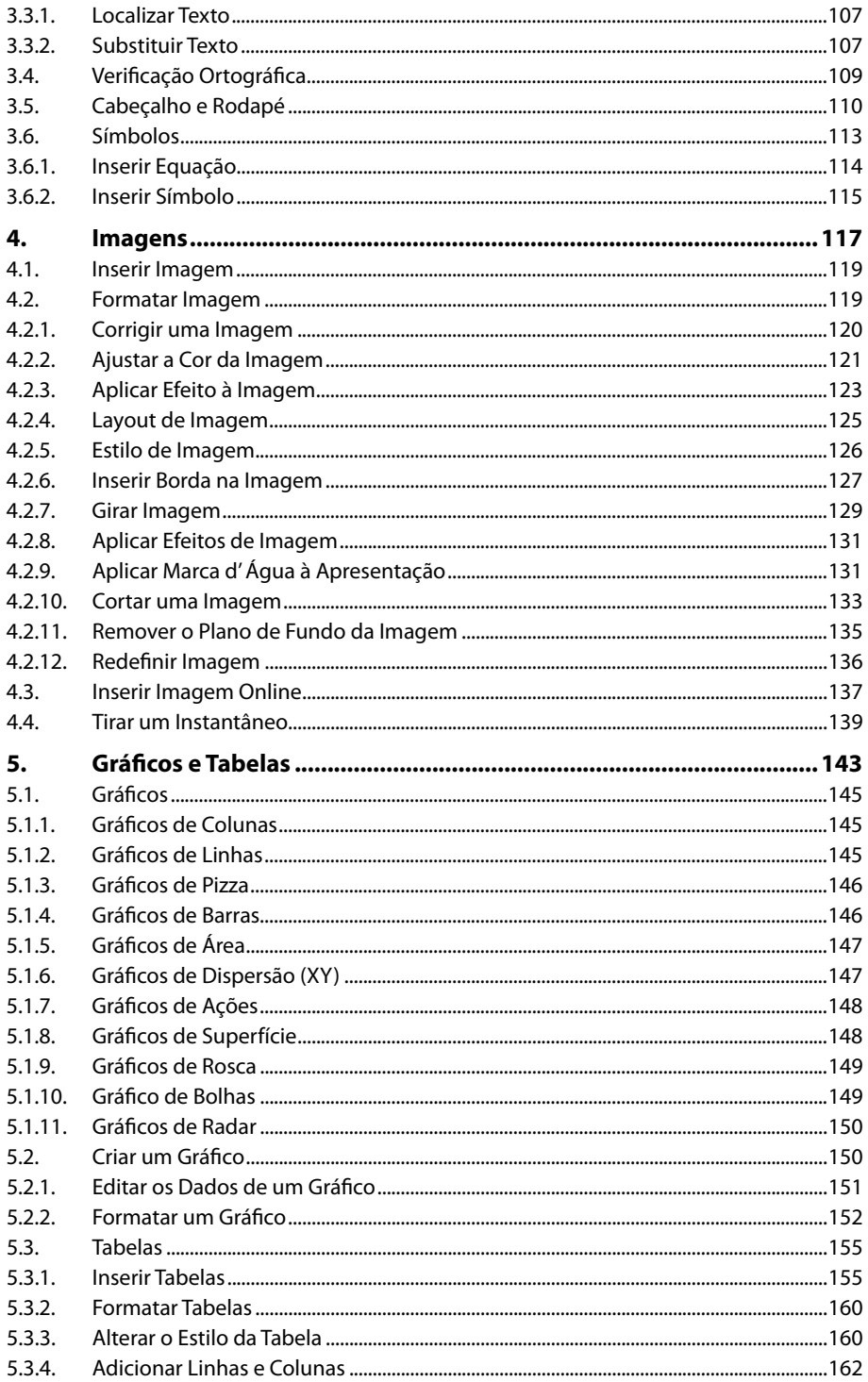

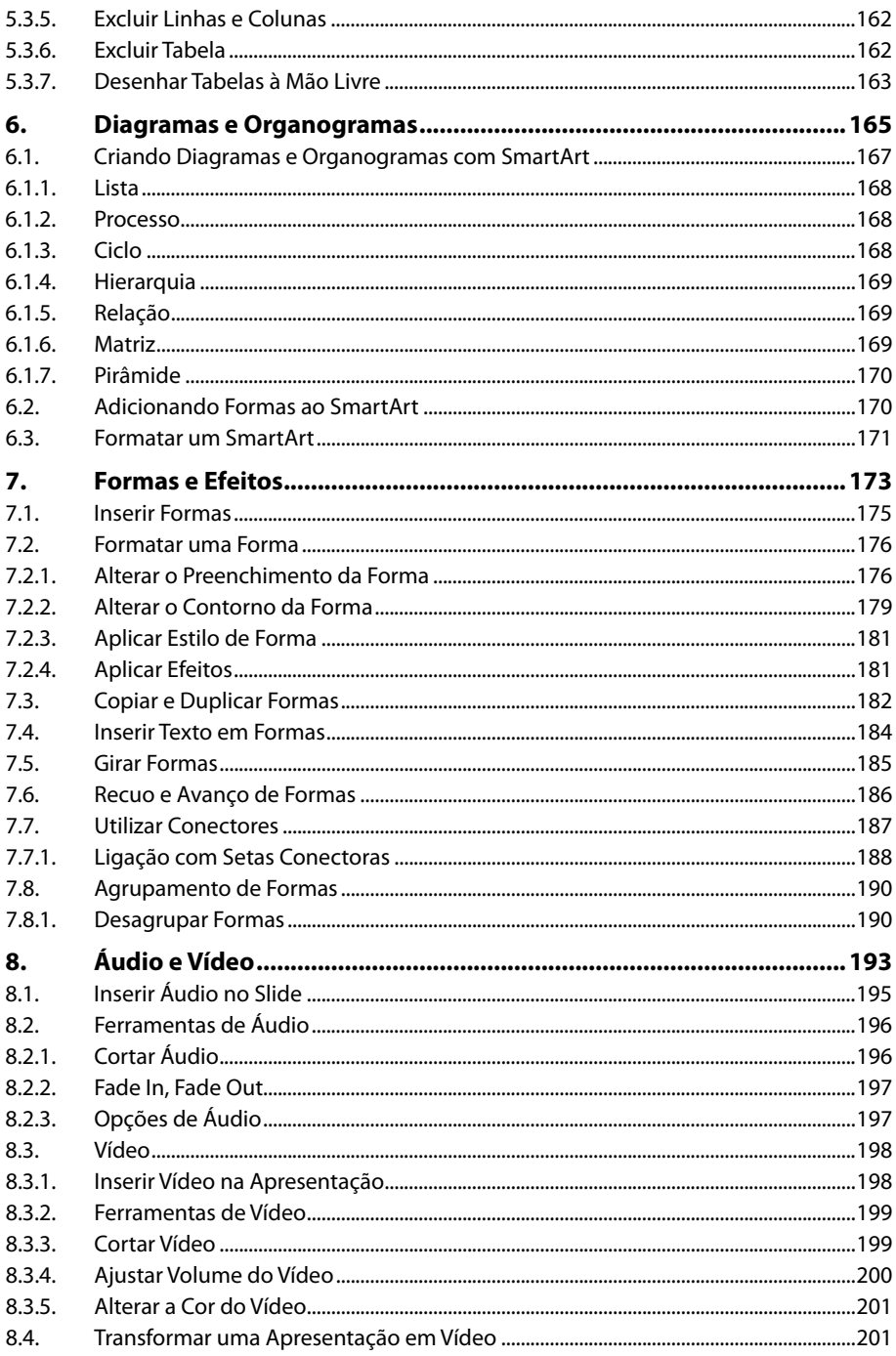

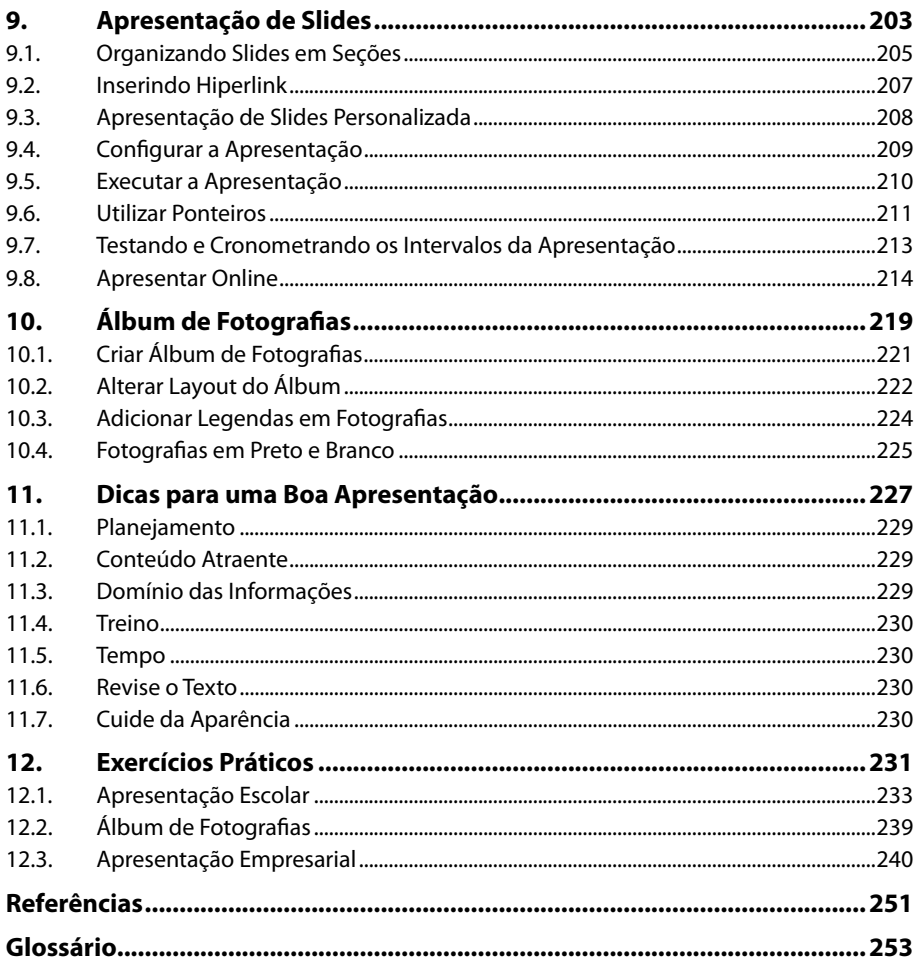

16 POWERPOINT 2013

# Lista de Siglas e Abreviaturas

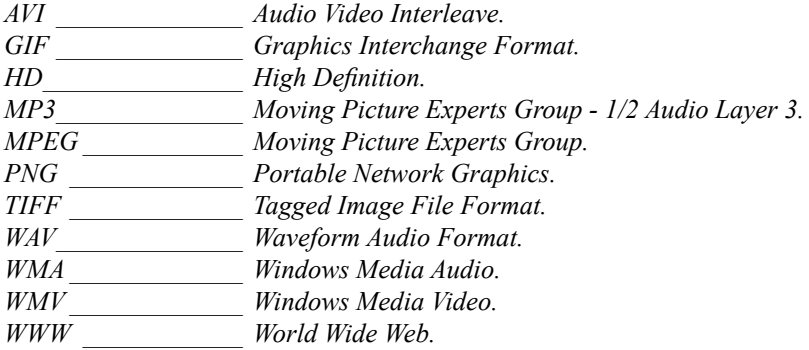

18 POWERPOINT 2013

# **1** Introdução ao PowerPoint 2013

#### **1.1. Novidades do PowerPoint 2013**

- 1.1.1. Variações de Temas
- 1.1.2. Guias Inteligentes para Objetos
- 1.1.3. Controles Sensíveis ao Toque
- 1.1.4. Botão Imagens Online
- 1.1.5. Compatibilidade com Monitores Widescreen
- 1.1.6. Integração com a Conta de Usuário da Microsoft
- 1.1.7. Aprimoramento de Animações
- 1.1.8. Mesclagem de Formas

#### **1.2. Iniciando o PowerPoint 2013**

- 1.2.1. A Tela Inicial do PowerPoint 2013
- 1.2.2. A Janela do PowerPoint 2013

#### **1.3. Criando Apresentações no PowerPoint 2013**

- 1.3.1. Apresentação em Branco
- 1.3.2. Apresentação Baseada em um Modelo
- **1.4. Salvando a Apresentação**
	- 1.4.1. Salvar um Arquivo em Outro Formato
	- 1.4.2. Salvar uma Apresentação para Exibição Automática

#### **1.5. Abrir uma Apresentação Salva**

#### **1.6. Faixa de Opções**

- 1.6.1. Guia ARQUIVO
	- 1.6.2. Guia PÁGINA INICIAL
	- 1.6.3. Guia INSERIR
	- 1.6.4. Guia DESIGN
	- 1.6.5. Guia TRANSIÇÕES
	- 1.6.6. Guia ANIMAÇÕES
	- 1.6.7. Guia APRESENTAÇÃO DE SLIDES
	- 1.6.8. Guia REVISÃO
	- 1.6.9. Guia EXIBIÇÃO
	- 1.6.10. Iniciadores de Caixa de Diálogo
- **1.7. Barra de Status**
	- 1.7.1. Barra de Zoom

#### **1.8. Barra de Ferramentas de Acesso Rápido**

- 1.8.1. Mover a Barra de Ferramentas de Acesso Rápido
- 1.8.2. Adicionar/Remover Comandos na Barra de Ferramentas de Acesso Rápido

PowerPoint 2013 PowerPoint 2013

#### **1.9. Modos de Exibição do PowerPoint 2013**

- 1.9.1. Normal
- 1.9.2. Estrutura de Tópicos
- 1.9.3. Classificação de Slides
- 1.9.4. Anotações
- 1.9.5. Leitura
- 1.9.6. Apresentação de Slides
- **1.10. Modo de Exibição do Apresentador**
- **1.11. Modo de Toque/Mouse**
- **1.12. Definir Senha para a Apresentação**

PowerPoint 2013 PowerPoint 2013

# **1. Introdução ao PowerPoint 2013**

O **PowerPoint 2013** apresenta uma interface simples que facilita a edição da apresentação de slides, além de recursos avançados que permitem a edição de conteúdos como: imagens, textos, formas, vídeos, etc.

# **1.1. Novidades do PowerPoint 2013**

O **PowerPoint 2013** disponibiliza novos recursos que facilitam a edição de uma apresentação de slides e adicionam mais qualidade ao trabalho desenvolvido.

### **1.1.1. Variações de Temas**

Ao selecionar um tema na galeria **Temas** da guia **Design**, serão exibidas variações para ele no grupo **Variantes**.

Quando uma variante é selecionada, serão alteradas as cores do tema sem modificar a disposição das caixas de texto e outros elementos dos slides.

*Atenção: Em alguns temas, a imagem do plano de fundo também será alterada.*

#### PE Apresentação1 - PowerPoint ARQUIVO PÁGINA INICIAL ANIMACÕES APRESENTAÇÃO DE SLIDES INSERIR DESIGN TRANSIÇÕES REVISÃO **EXIBICÃO** Ac Aa ה Temas Variantes

Tema selecionado. Variante selecionada.

Veja a seguir um exemplo de aplicação de variante em um tema:

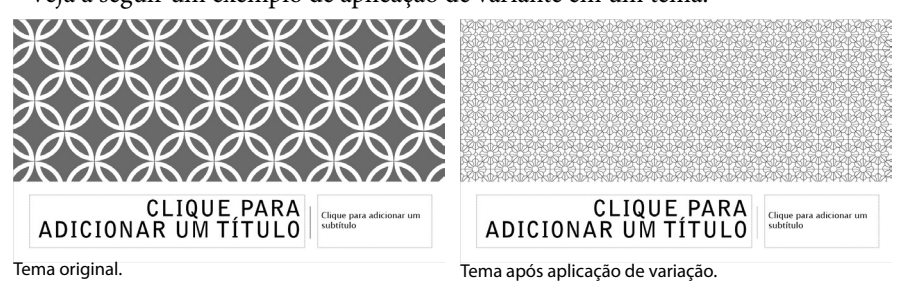

## **1.1.2. Guias Inteligentes para Objetos**

Para orientar o posicionamento dos objetos no interior do slide, o **PowerPoint 2013** exibe as guias inteligentes ao movê-los ou redimensioná-los.

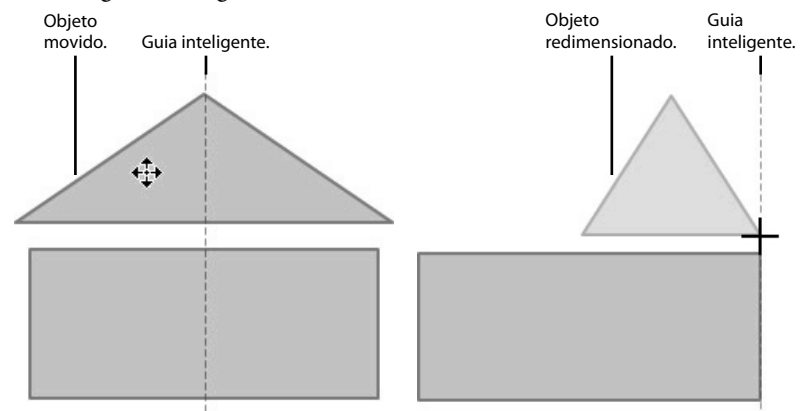

#### **1.1.3. Controles Sensíveis ao Toque**

O **PowerPoint 2013** segue a mesma tendência do **Windows 8**, com interatividade por meio de toques e gestos em um monitor com tela sensível ao toque ou tablet. No entanto, se o usuário não possuir nenhum desses dispositivos, poderá executar as tarefas como de costume usando o mouse do computador.

#### **1.1.4. Botão Imagens Online**

O botão **Imagens Online**, disponível no grupo **Imagens** da guia **INSERIR**, substitui o botão **Clip-Art** encontrado na guia **Ilustrações** do **PowerPoint 2010**. Ao clicar sobre ele, será possível pesquisar e inserir imagens da Web disponibilizadas pelo **Office.com**, **Bing** e redes sociais por meio da janela **Inserir imagens**.

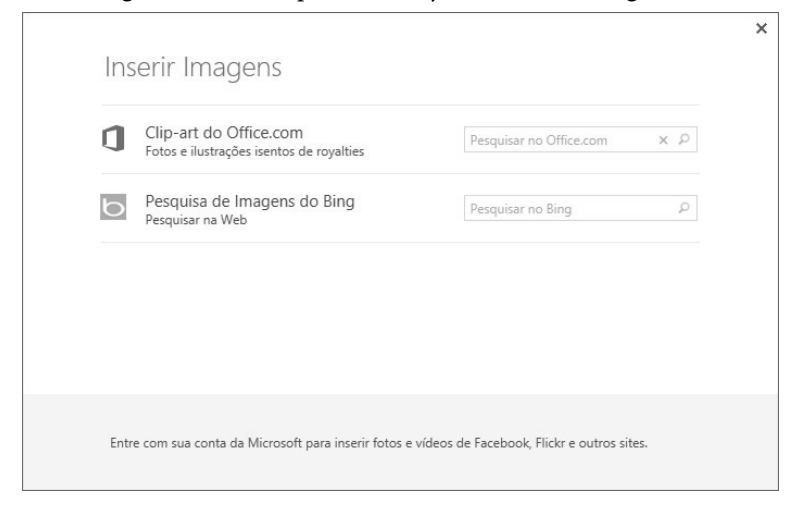

*Atenção: Para pesquisar imagens em redes sociais, é necessário fazer login com usuário e senha cadastrados na Microsoft.*

#### **1.1.5. Compatibilidade com Monitores Widescreen**

O **PowerPoint 2013** permite criar uma apresentação de slides para ser exibida em um monitor widescreen.

Para alterar o tamanho dos slides de uma apresentação a fim de que sejam exibidos em um monitor widescreen, na guia **DESIGN**, acesse o grupo **Personalizar** e clique sobre o botão **Tamanho do Slide**, selecionando a opção **Widescreen (16:9)**.

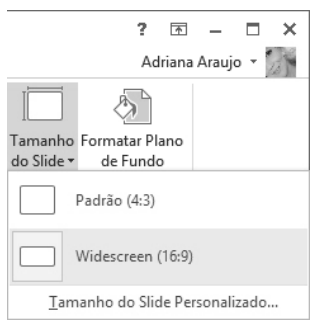

#### **1.1.6. Integração com a Conta de Usuário da Microsoft**

Outra característica do **PowerPoint 2013** que se assemelha ao **Windows 8** é o fato de o aplicativo trabalhar em nuvem, conectado à conta do usuário cadastrada no site da **Microsoft**.

Dessa forma, cada usuário poderá trabalhar no **PowerPoint 2013** usando as configurações por ele definidas no item **Configurações da conta**.

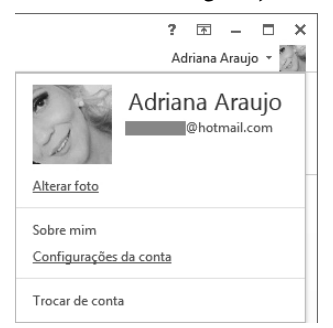

É possível definir um conjunto de configurações personalizadas para cada usuário, como plano de fundo e tema do **Office**, além de definir as redes sociais às quais deseja permanecer conectado para compartilhar e obter conteúdos.

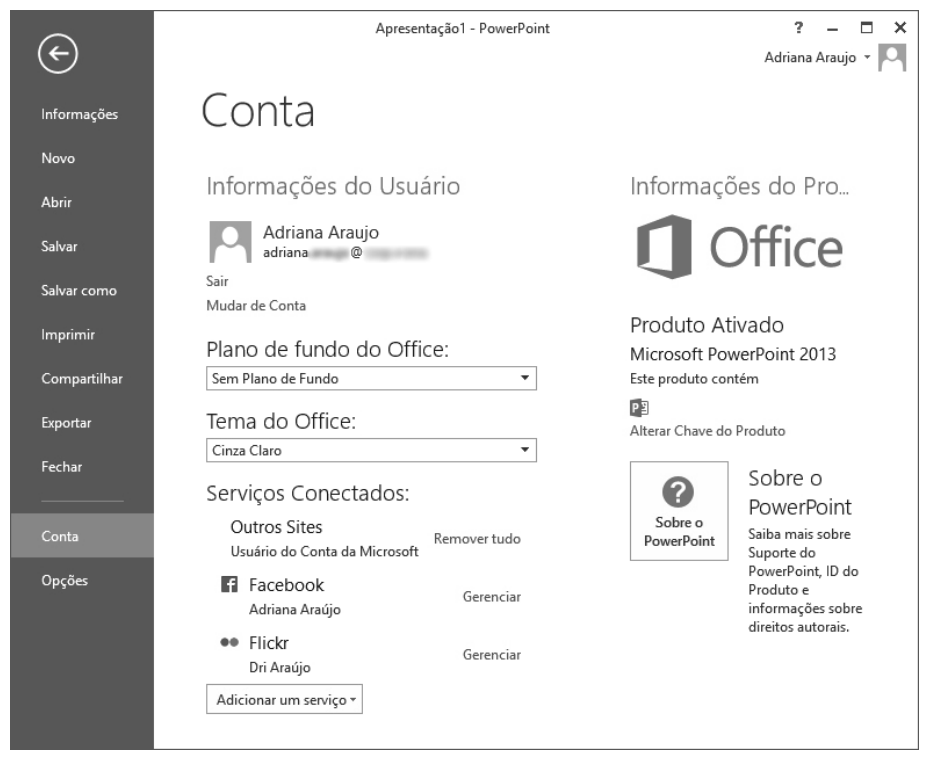

# **1.1.7. Aprimoramento de Animações**

O **PowerPoint 2013** exibe a trajetória do objeto com uma animação do tipo **Caminhos de Animação**.

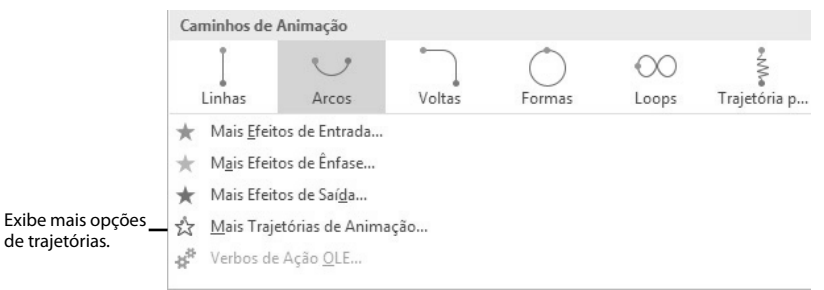

A visualização da trajetória permite ao usuário editá-la mais facilmente.

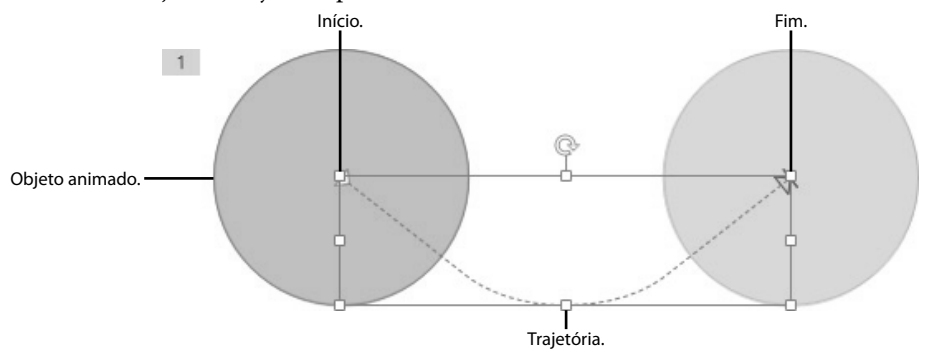

#### **1.1.8. Mesclagem de Formas**

O **PowerPoint 2013** permite mesclar duas ou mais formas selecionadas, originando uma ou mais formas geométricas novas.

As opções de mesclagem de formas estão disponíveis pelo botão **Mesclar Formas** no grupo **Inserir Formas** da guia **FORMATAR**, em **Ferramentas de Desenho**, ao selecionar dois ou mais objetos de forma.

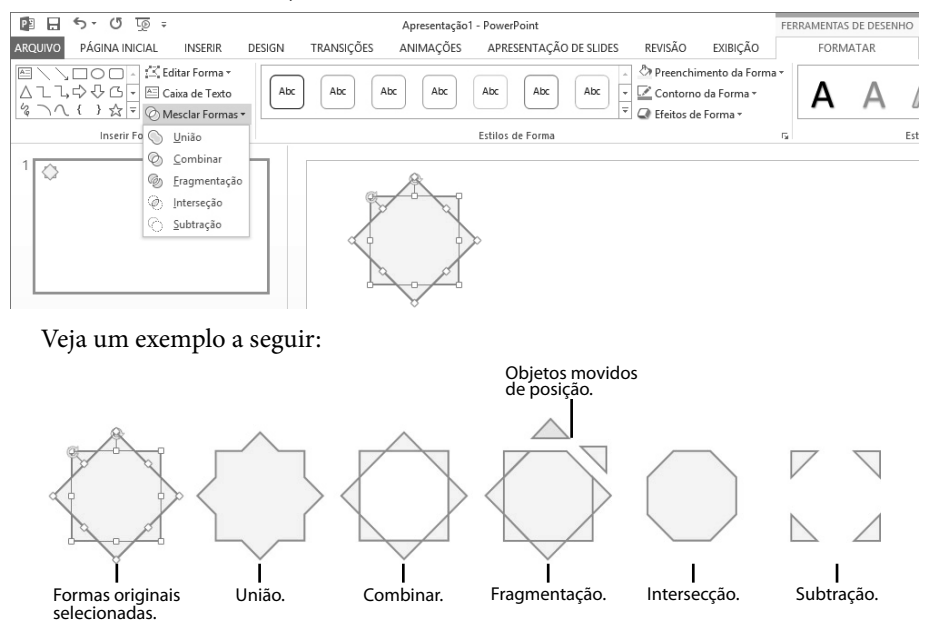

# **1.2. Iniciando o PowerPoint 2013**

Após instalar o **PowerPoint 2013** em seu computador seguindo todas as instruções do fabricante, o próximo passo será executá-lo. Para iniciar o **PowerPoint 2013** por meio do **Windows 8**, siga os passos:

**1.** Na **Tela Inicial** do **Windows 8**, clique sobre o bloco do **PowerPoint 2013**;

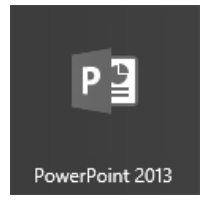

**2.** Aguarde a inicialização do programa.

#### **1.2.1. A Tela Inicial do PowerPoint 2013**

Após ser iniciado, o **PowerPoint 2013** exibe a **Tela Inicial**, na qual estão disponíveis modelos de apresentações que podem ser usados para criar uma nova apresentação de slides.

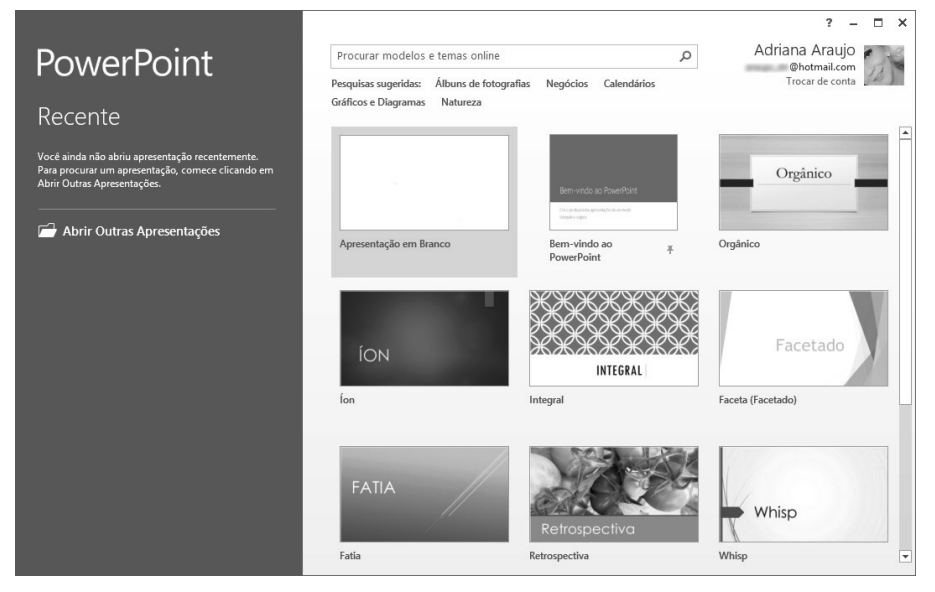

Para fechar a **Tela Inicial** e exibir a janela do **PowerPoint 2013**, basta selecionar um dos modelos de apresentações exibidos ou pressionar a tecla **<Esc>**.

### **1.2.2. A Janela do PowerPoint 2013**

A janela do **PowerPoint 2013** possui um layout muito simples, com recursos agrupados em guias, barras e painéis.

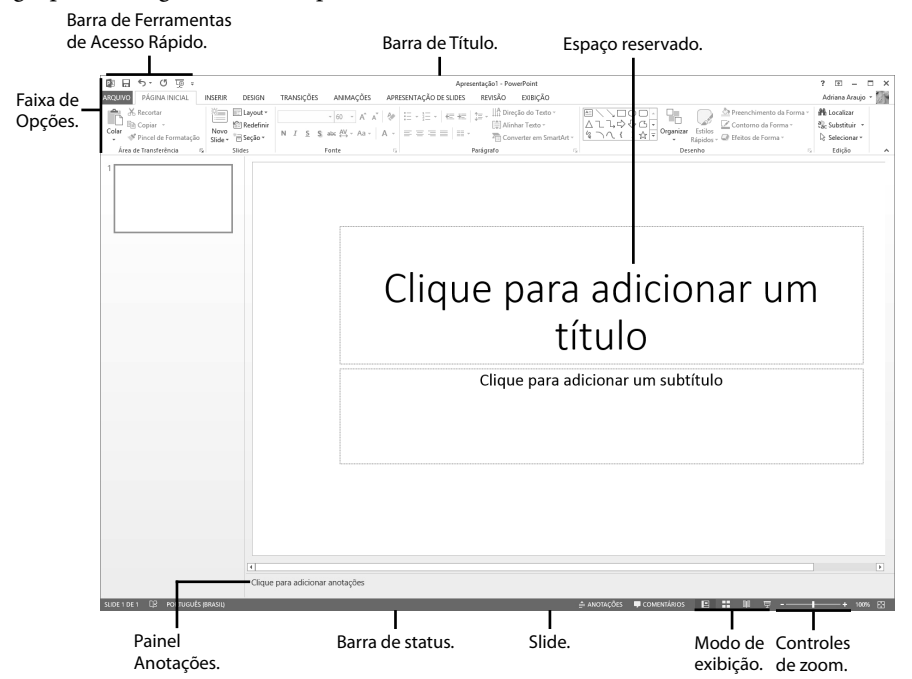

Confira uma rápida descrição dos principais itens:

- **• Barra de Título:** Exibe os nomes do arquivo atual e do aplicativo. Nela também se encontram a **Barra de Ferramentas de Acesso Rápido** e os botões **Ajuda do Microsoft PowerPoint (F1)**, **Opções de Exibição da Faixa de Opções**, **Minimizar**, **Maximizar** e **Fechar**.
- • **Barra de Ferramentas de Acesso Rápido:** Contém comandos básicos do **PowerPoint** como **Salvar**, **Desfazer** e **Repetir** que podem ser ocultados ou exibidos de acordo com a necessidade.
- • **Faixa de Opções:** Composta por diversas guias, divididas em pequenos grupos de comandos, que serão usados para editar, salvar e visualizar a apresentação de slides.
- **Botão Ajuda do Microsoft PowerPoint (F1) (?): Exibe a janela Ajuda do PowerPoint**.
- **Botão Opções de Exibição da Faixa de Opções** ( $\equiv$ ): Exibe opções que permitem ocultar a **Faixa de Opções** automaticamente, exibir guias ou guias e comandos.
- • **Botão Minimizar** ( ): Oculta a janela do aplicativo na **Barra de Tarefas** do **Windows**.
- **Botão Maximizar** ( $\Box$ ): Exibe a janela do aplicativo de modo que ocupe todo o espaço disponível na tela do computador.
- **Botão Fechar** (  $\times$  ): Fecha a janela do aplicativo.
- • **Slide:** É o local onde se realiza a edição da apresentação, inserindo objetos como caixas de texto, imagens, formas, etc.
- • **Espaços reservados:** São os espaços reservados no slide para a inserção de textos, objetos, gráficos, tabelas, etc.
- • **Painel Anotações:** É um painel que permite a inserção de informações adicionais que podem ser impressas ou ficar visíveis apenas para o apresentador durante a exibição de uma apresentação. Esse painel é exibido apenas no **Modo de Exibição Normal**.
- • **Modos de Exibição:** Altera o modo como o slide é exibido na tela.
- • **Nível de Zoom:** Exibe o nível de zoom do slide e abre a caixa de diálogo **Zoom** quando acionado.
- • **Controle Deslizante:** Altera o nível de zoom do slide reduzindo ou aumentando ao arrastá-lo para a esquerda ou para a direita.

# **1.3. Criando Apresentações no PowerPoint 2013**

É possível criar uma apresentação de slides em branco ou usando um modelo do **Office** como base. Para criar uma nova apresentação de slides, clique sobre uma das opções exibidas na tela inicial do **PowerPoint 2013** ou clique na guia **ARQUIVO**, na opção **Novo** e no tipo de apresentação de slide desejado.

## **1.3.1. Apresentação em Branco**

A opção **Apresentação em Branco** é indicada quando se deseja criar um documento com aparência totalmente nova. Por padrão, ao iniciar o **PowerPoint 2013**, automaticamente será criada uma apresentação de slides em branco.

Para criar uma nova apresentação de slides em branco, siga estes passos:

- **1.** Clique na guia **ARQUIVO** e, em seguida, na opção **Novo**;
- **2.** Na janela **Novo**, clique na opção **Apresentação em Branco**.

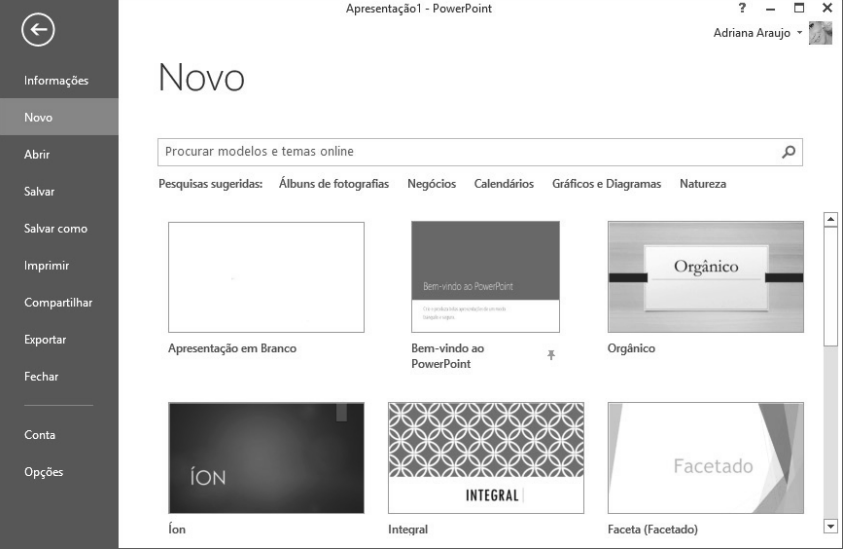

A apresentação em branco será criada.

### **1.3.2. Apresentação Baseada em um Modelo**

O **PowerPoint 2013** disponibiliza uma galeria com diversos modelos de apresentações do **Office** que podem servir como base para a criação de uma nova apresentação de slides.

Esses modelos possuem efeitos, estilos de fontes e objetos e outras características predefinidas, sendo necessário apenas editar seu conteúdo. Além disso, alguns modelos disponibilizam variantes com cores e plano de fundo diferentes.

Para criar uma nova apresentação de slides usando um modelo do **Office** como base, siga os passos abaixo:

- **1.** Clique na guia **ARQUIVO** e, em seguida, na opção **Novo**;
- **2.** Na janela **Novo**, realize um destes procedimentos:
	- **2.1.** Selecione o modelo desejado entre os exibidos;
	- **2.2.** Clique na categoria desejada e no modelo desejado;
	- **2.3.** Para pesquisar um modelo online, digite um termo na caixa de texto **Procurar modelos e temas online**, pressione a tecla **<Enter>** e selecione o modelo desejado;
- **3.** Na janela exibida, será apresentada uma prévia do modelo e, em alguns casos, suas variantes. Se desejar, clique sobre a variante para aplicá-la;

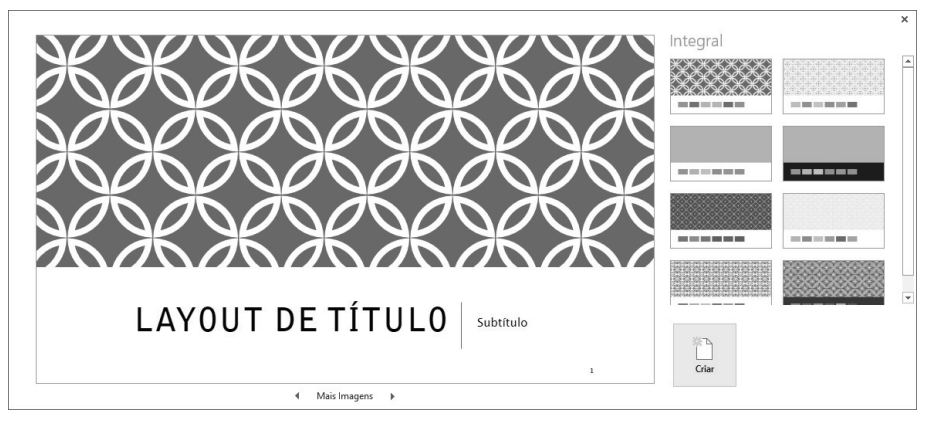

**4.** Clique no botão **Criar**.

### **1.4. Salvando a Apresentação**

Após criar uma apresentação de slides, é necessário salvá-la para evitar que o arquivo ou as alterações sejam perdidos se o computador for desligado subitamente.

O **PowerPoint 2013** também permite salvar arquivos em nuvem, por meio de uma conta cadastrada no serviço **SkyDrive**.

Para salvar a apresentação de slides, siga os passos abaixo:

- **1.** Na **Barra de Ferramentas de Acesso Rápido**, clique no botão **Salvar**   $(Ctrl+B)(\blacksquare);$
- **2.** Na janela **Salvar como**, escolha o local onde o arquivo será salvo:
	- **2.1. SkyDrive:** Para armazenar o arquivo em nuvem;

#### Apresentação1 - PowerPoint  $? - \square \times$  $\left( \widehat{c}\right)$ Adriana Araujo ~ Salvar como Informações Novo SkyDrive de Adriana Araujo SkyDrive de Adriana Araujo Abri Pastas Recentes Salva ľÒ Computador SkyDrive de Adriana Araujo Salvar come Imprimir Adicionar um local  $\Box$ Procurar Compartilha Exporta Fechar Conta Opçõe:

#### **2.2. Computador:** Para salvar um arquivo no disco rígido do computador;

- **3.** Clique no botão **Procurar** exibido para a opção escolhida;
- **4.** Na caixa de diálogo **Salvar como**, especifique a pasta onde o arquivo deverá ser salvo;
- **5.** Digite um nome para o arquivo no campo **Nome do arquivo**;
- **6.** Selecione em **Tipo**, o tipo de arquivo no qual deseja salvar a apresentação de slides. **Apresentação do PowerPoint** é o formato padrão de arquivo no **PowerPoint 2013**;

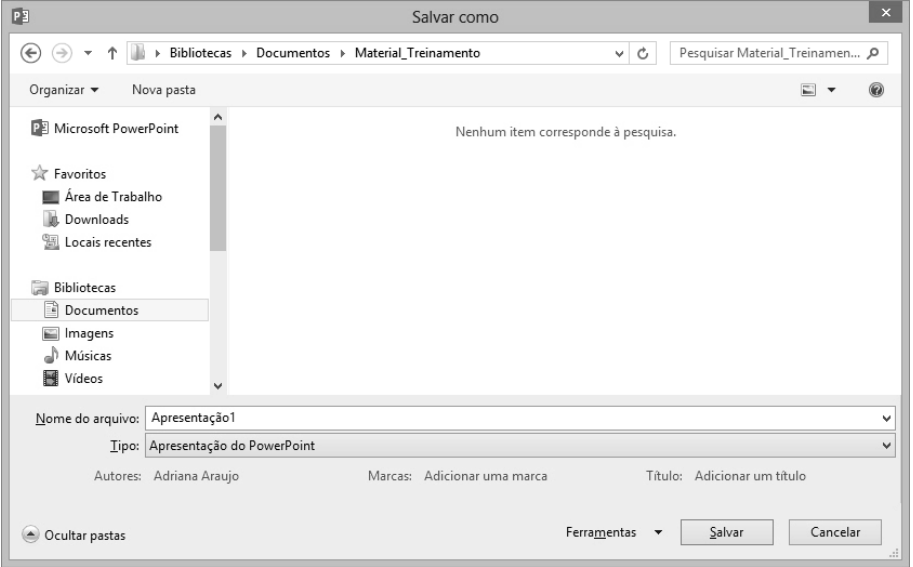

**7.** Clique no botão **Salvar**.